## **Pełnomocnictwa w aplikacji mObywatel**

Podsumowanie testów użyteczności

**Zespół Badań i Rozwoju, Departament Jakości e-Usług** Marta Chodała, Łukasz Posłuszny, Milena Rokiczan-Kwapisz

Październik 2022 r.

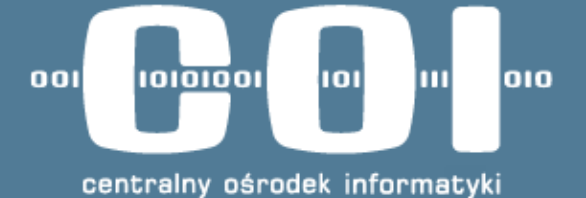

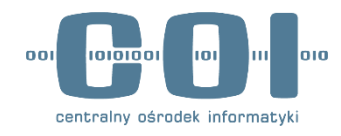

## **Struktura prezentacji**

- 1. Główne wnioski.
- 2. Podstawowe informacje o badaniu.
- 3. Wyniki testów użyteczności.

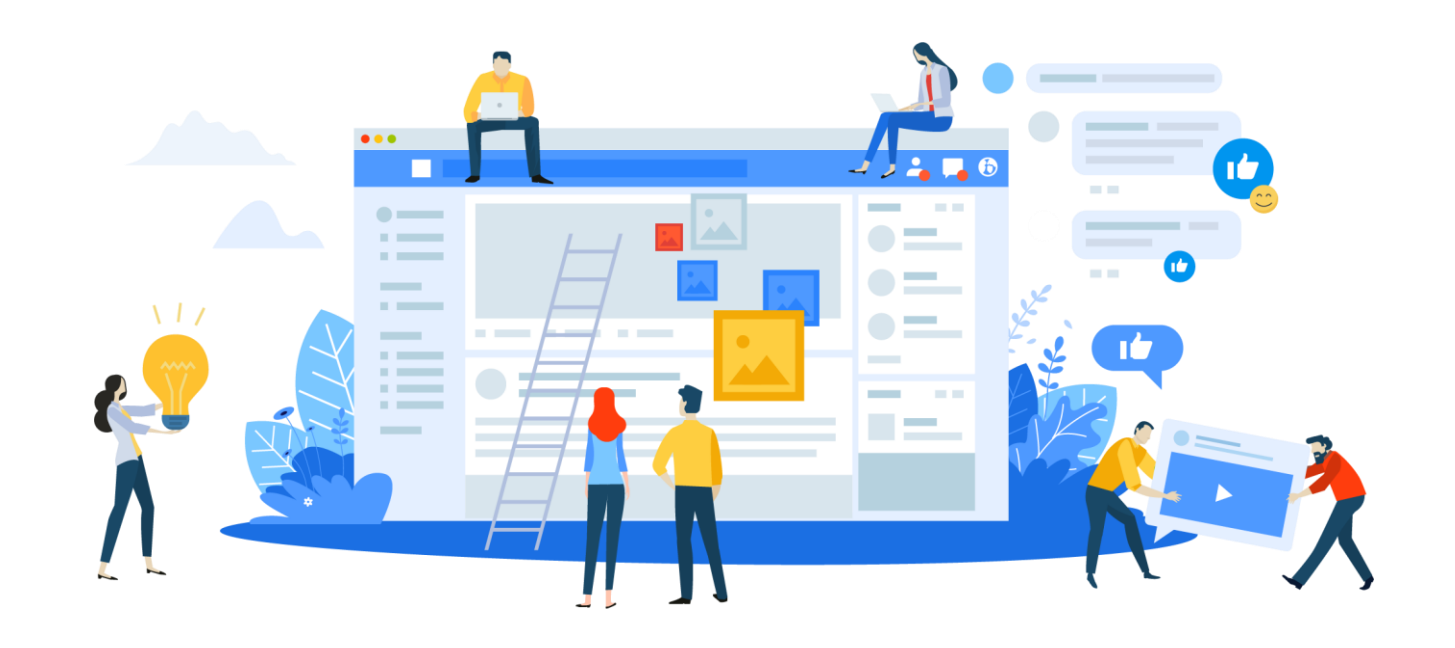

## **GŁÓWNE WNIOSKI**

## **Główne wnioski**

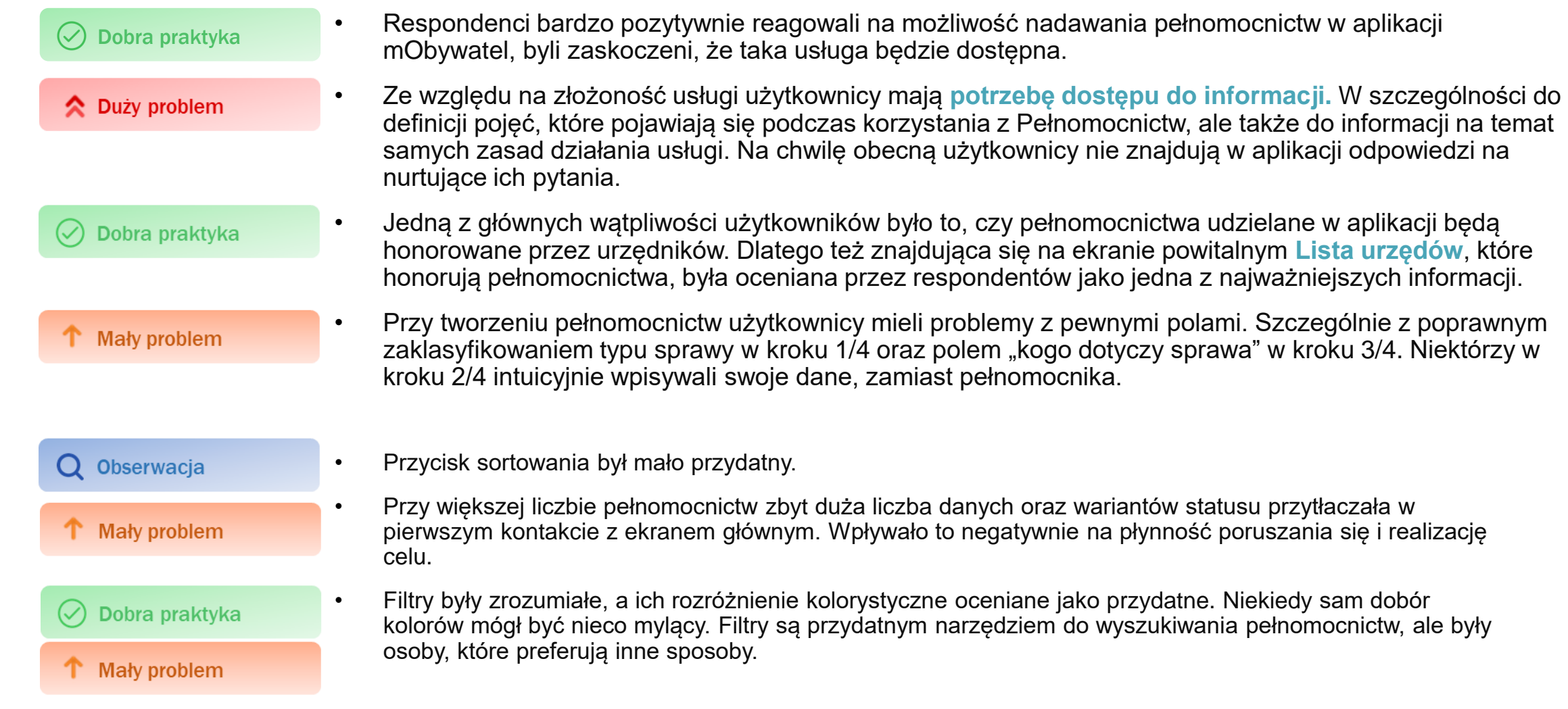

4

## **CYTATY**

*Już mi się podoba, że jest taka usługa. Ale sztos!* **"**

Źródło: IDI, mężczyzna

*Bardzo proste, to tylko kwestia czytania i kliknięcia*  **dalej.** Takie rzeczy lubię najbardziej. Źródło: IDI, kobieta

*Świetna usługa. Kiedy to będzie wdrożone?* **"** Źródło: IDI, mężczyzna

*Jeżeli urzędy będą to honorować, to będę z tego korzystać.* **"**

Źródło: IDI, mężczyzna

## **PODSTAWOWE INFORMACJE O BADANIU**

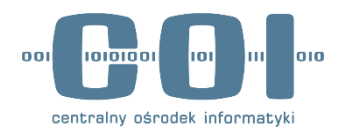

## **Podstawowe informacje o badaniu**

### **Cele badania**

Sprawdzenie użyteczności procesu:

- tworzenia,
- odbierania,
- obsługi pełnomocnictw w aplikacji mObywatel.

## **00**

## **Próba badawcza: 10 osób**

**Grupa zaawansowana, N=6** Z doświadczeniem w korzystaniu z pełnomocnictw. **Grupa niezaawansowana, N=4** Bez doświadczenia w korzystaniu z pełnomocnictw.

**System operacyjny na urządzeniu mobilnym:** Android N=6 oraz iOS N=4.

#### **Wiek:**

Cztery przedziały wiekowe: 18-25, 26-35, 36-45, 46-60.

**Płeć:** Mężczyźni N=7, kobiety N=3.

**Doświadczenie w korzystaniu z mObywatela:**  Zróżnicowane.

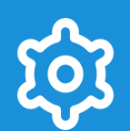

### **Metoda badawcza**

**Zadaniowe testy użyteczności. Rozmowa online (ok. 45 min):**

- testowanie prototypu usługi,
- rozmowa na temat koncepcji usługi.

## **Testy użyteczności**

W badaniu testowaliśmy prototyp usługi Pełnomocnictw w aplikacji mObywatel.

Użytkownicy mieli do wykonania trzy zadania:

- 1. Utworzenie pełnomocnictwa.
- 2. Akceptacja pełnomocnictwa.
- 3. Zarządzanie pełnomocnictwami.

**Linki do makiet:**

- **Link 1 - [Utworzenie pełnomocnictwa](https://dvnlor.axshare.com/#id=w4i0sl&p=uxm00_-_rp-start-login&g=1)**
- **Link 2 - [Akceptacja pełnomocnictwa](https://dvnlor.axshare.com/#id=9t5qk1&p=uxm00_-_rp-push&g=1)**
- **Link 3 - [Zarządzanie pełnomocnictwami](https://dvnlor.axshare.com/#id=vuvf6e&p=login&g=1)**

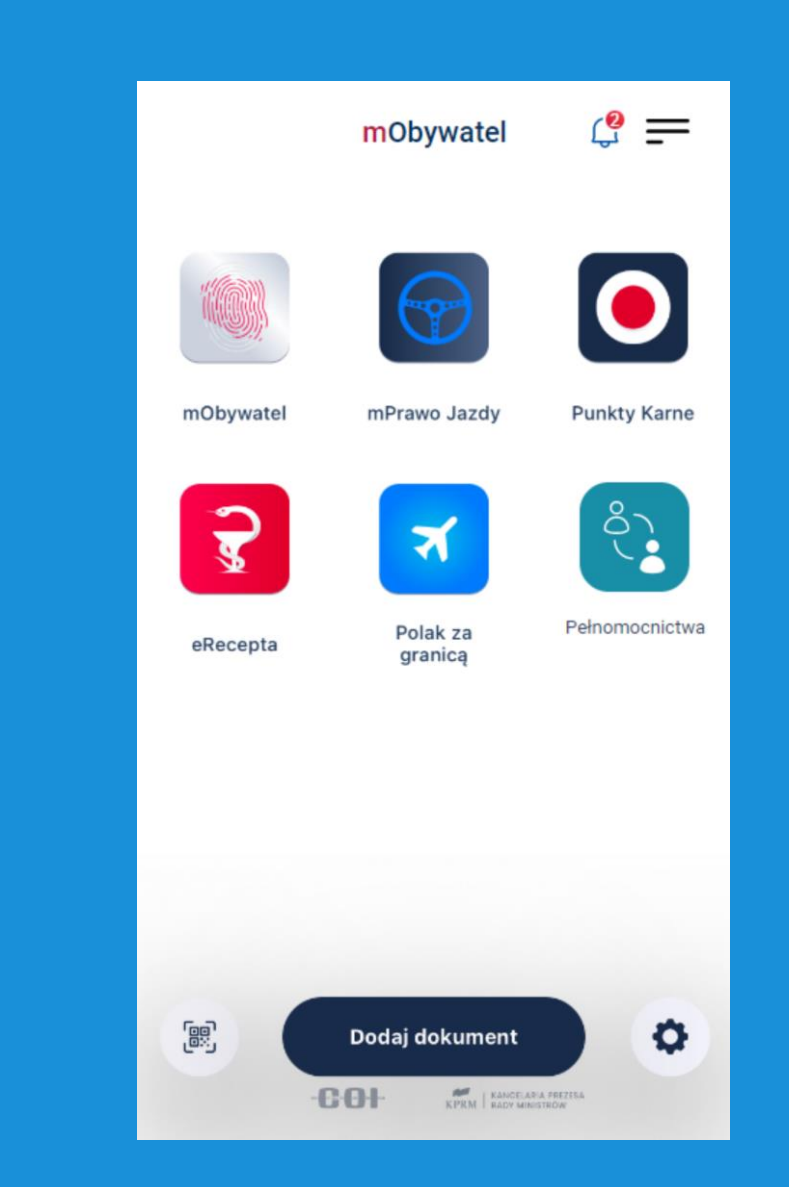

## **Ocena trudności wykonania zadań**

### **Obserwacje**

- Każde z trzech zadań było oceniane w skali od 1 do 7 pod względem trudności lub łatwości, gdzie 1 oznaczało bardzo trudne, a 7 bardzo łatwe\*.
- Przed zadaniem pytaliśmy o oczekiwaną trudność, a po zadaniu o zweryfikowanie wyobrażenia i faktyczną ocenę. Wyniki dla poszczególnych respondentów:

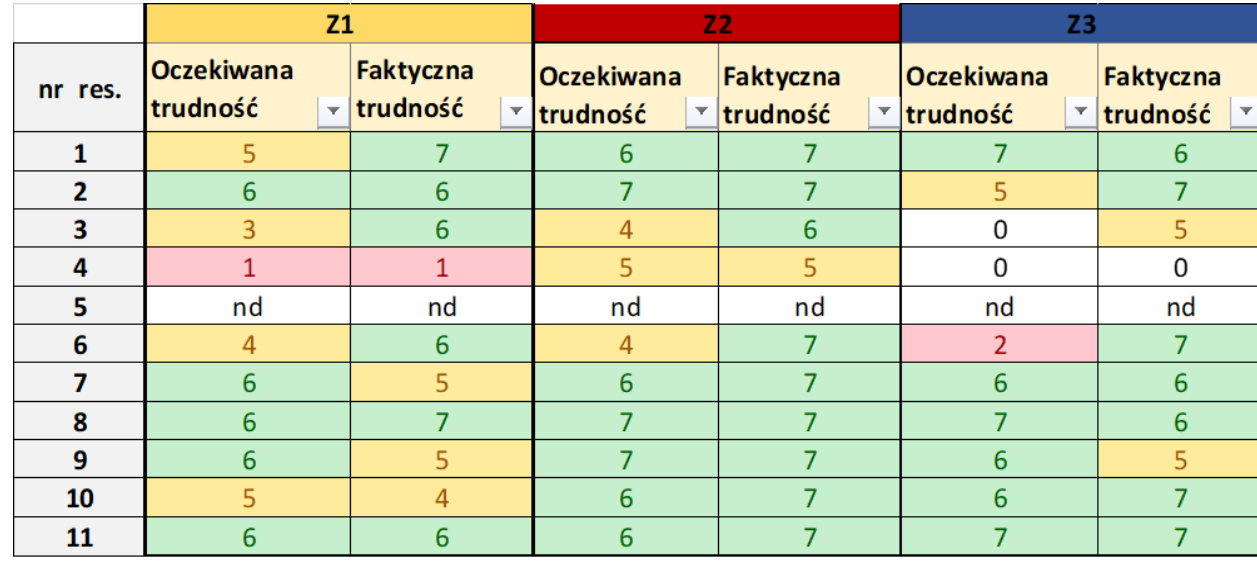

Tabela 1: Oceny trudności-łatwości oczekiwanego i faktycznego wykonania zadań (Z)

\* Wartości dodatkowe:

- $0 -$  brak oceny.
- nd nie dotyczy.

### **Wnioski**

- Zadania były oceniane głównie jako łatwe lub raczej łatwe (oceny 5–7).
- Każde z trzech zadań było **średnio** oceniane wyżej po wykonaniu, co oznacza, że respondenci spodziewali się większych trudności.
- Najsłabiej oceniano zadanie pierwsze, ponieważ nie wiedziano jeszcze, czego się spodziewać i jak korzystać z aplikacji. W toku "uczenia się", zadania stawały się łatwiejsze do wykonania.
- Wykaz średnich dla każdego z zadań:

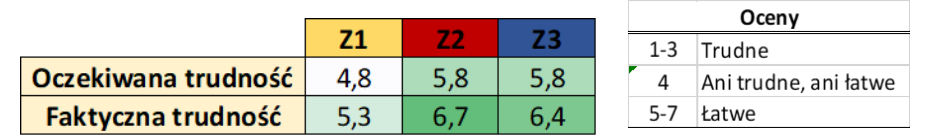

Tabela 2: Średnia ocen trudności-łatwości dla oczekiwanego i faktycznego wykonania zadań

• Warto dodać, że wiele osób oczekiwało, że aplikacja już ułatwia wykonanie zadania i oceniała jego trudność niżej, dlatego lepszy wynik po jego wykonaniu należy rozumieć, jako dobrą rekomendację dla testowanych rozwiązań.

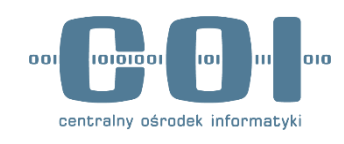

**WYNIKI TESTÓW UŻYTECZNOŚCI**

## **ZADANIE 1: UTWORZENIE PEŁNOMOCNICTWA**

*Wyobraź sobie, że masz do załatwienia pewną sprawę, do której musisz dołączyć swój odpis aktu urodzenia. Czeka Cię jednak nagły wyjazd i nie możesz teraz pójść do urzędu, aby odebrać dokument. Poprosiłeś więc o to swojego przyjaciela.*

*Dowiedziałeś się, że w aplikacji mObywatel możesz nadać mu odpowiednie upoważnienie, żeby mógł odebrać dokument w Twoim imieniu. Zaloguj się do aplikacji i nadaj upoważnienie swojemu przyjacielowi.*

## **1. Utworzenie pełnomocnictwa**

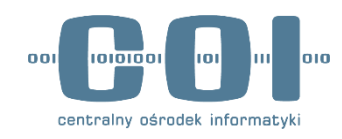

### **Obserwacje**

- Respondenci zwracali uwagę na opcję "Sprawdź listę urzędów" i chcieli sprawdzić, czy dany urząd uznaje pełnomocnictwa utworzone w aplikacji.
- Wielu respondentów już na tym etapie korzystania z usługi szukało różnego rodzaju informacji – np. czy będzie uiszczana opłata za pełnomocnictwo?

### **Wnioski**

- Ekran informacyjny nie wyczerpuje wszystkich pytań i wątpliwości użytkowników.
- Możliwość sprawdzenia na początku ścieżki czy dany urząd uzna pełnomocnictwo utworzone w aplikacji, uspokaja użytkowników i daje poczucie pewności, że kolejne kroki są uprawnione.

Ja bym pewnie sprawdził tą listę urzędów, żeby się dowiedzieć, czy urząd przyjmie mi to pełnomocnictwo.

Źródło: IDI, mężczyzna

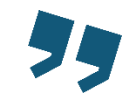

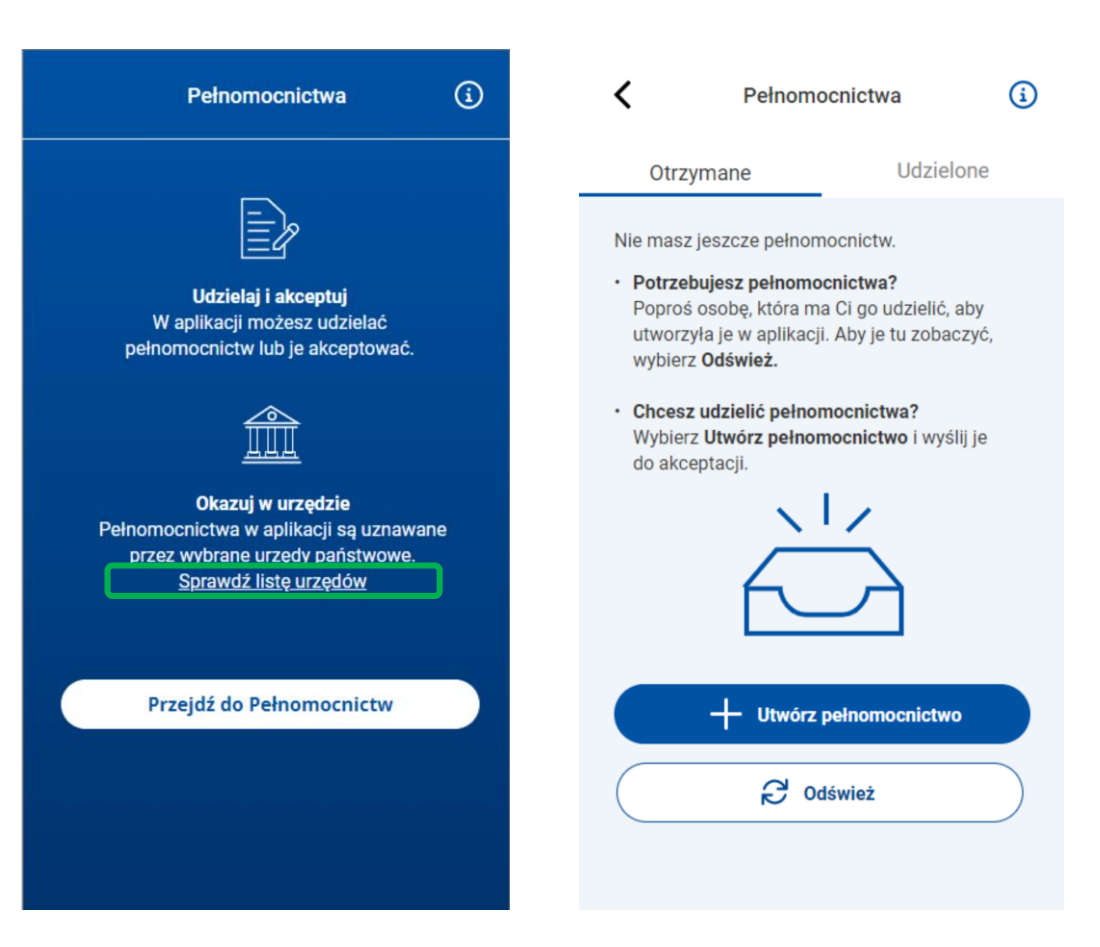

#### **Sugestie:**

Warto rozbudować zakres informacji na temat usługi, np. poprzez dodanie pytań i odpowiedzi lub definicji pojęć pojawiających się w trakcie korzystania z usługi.

## **1. Utworzenie pełnomocnictwa cd.**

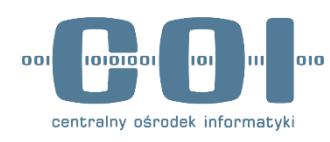

### **Obserwacje**

- Część respondentów miała trudności z wyborem odpowiedniej kategorii. Aktu urodzenia szukali w "Dokumenty i dane osobowe".
- Większość respondentów miała trudności z wyborem poszczególnych opcji, zastanawiali się nad znaczeniem pojęć (pełnomocnik, mocodawca, akt stanu cywilnego, "osoba, której dotyczy sprawa").
- Kolor i wielkość czcionki w nagłówkach był dla niektórych słabo widoczny.

### **Wnioski**

- Niektóre sformułowania są dla użytkowników mylące (dokumenty i dane osobowe, wnioskowanie i odbiór itp.).
- Język usługi jest trudny i formalny.

Osoba, której dotyczy sprawa... no mnie dotyczy, ale on ma odebrać, więc jego. Nie jest to dla mnie jasne, sprawa dotyczy nas obu. Źródło: IDI, kobieta

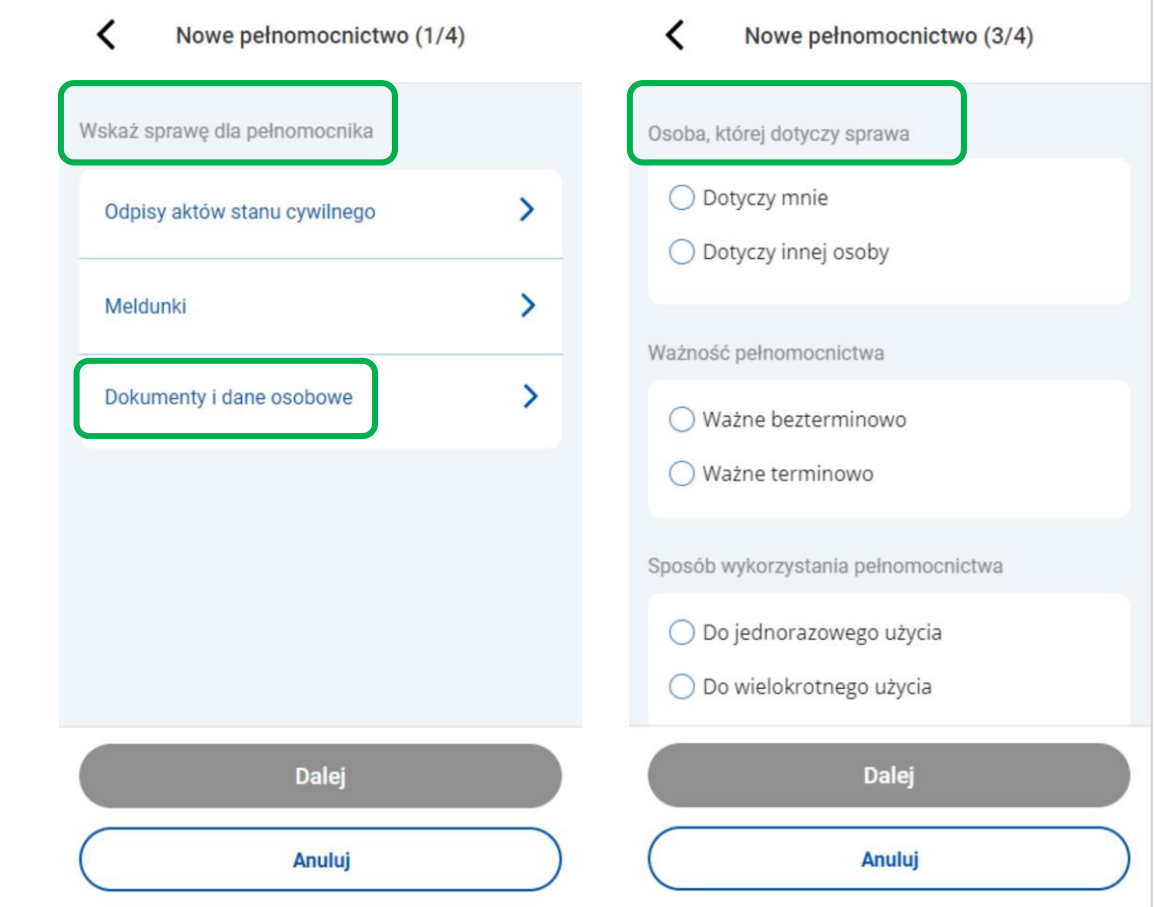

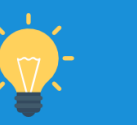

#### **Sugestie:**

Warto zastanowić się nad uproszczeniem języka stosowanego w usłudze, tak aby był lepiej rozumiany przez użytkowników. Dodatkowo rekomendujemy sprawdzenie ekranów usługi pod kątem WCAG.

## **1. Utworzenie pełnomocnictwa cd.**

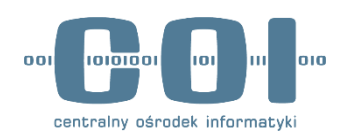

### **Obserwacje**

- Respondenci bez problemów przechodzili do ostatniego ekranu i wysyłali pełnomocnictwo do akceptacji.
- Część respondentów nie była w stanie stwierdzić, jakie będą kolejne kroki w procesie nadawania pełnomocnictwa i kto ma je zaakceptować.
- Niektórzy zastanawiali się, czy jest określony termin na akceptację pełnomocnictwa.

### **Wnioski**

- Respondenci mają poczucie niepewności co do kolejnych etapów procedury. Nie wiedzą, czy pełnomocnictwo akceptuje tylko pełnomocnik, czy także urząd.
- Istnieje duża potrzeba uzyskania dodatkowych informacji na temat samego procesu.
- Użytkownicy nie są pewni, w jaki sposób i gdzie pełnomocnik akceptuje dokument.

Ja bym chciała wiedzieć, co się dalej stanie. Czy pełnomocnictwo oczekuje na akceptację w przeciągu 30 dni, tygodnia, 24 godzin? Źródło: IDI, kobieta

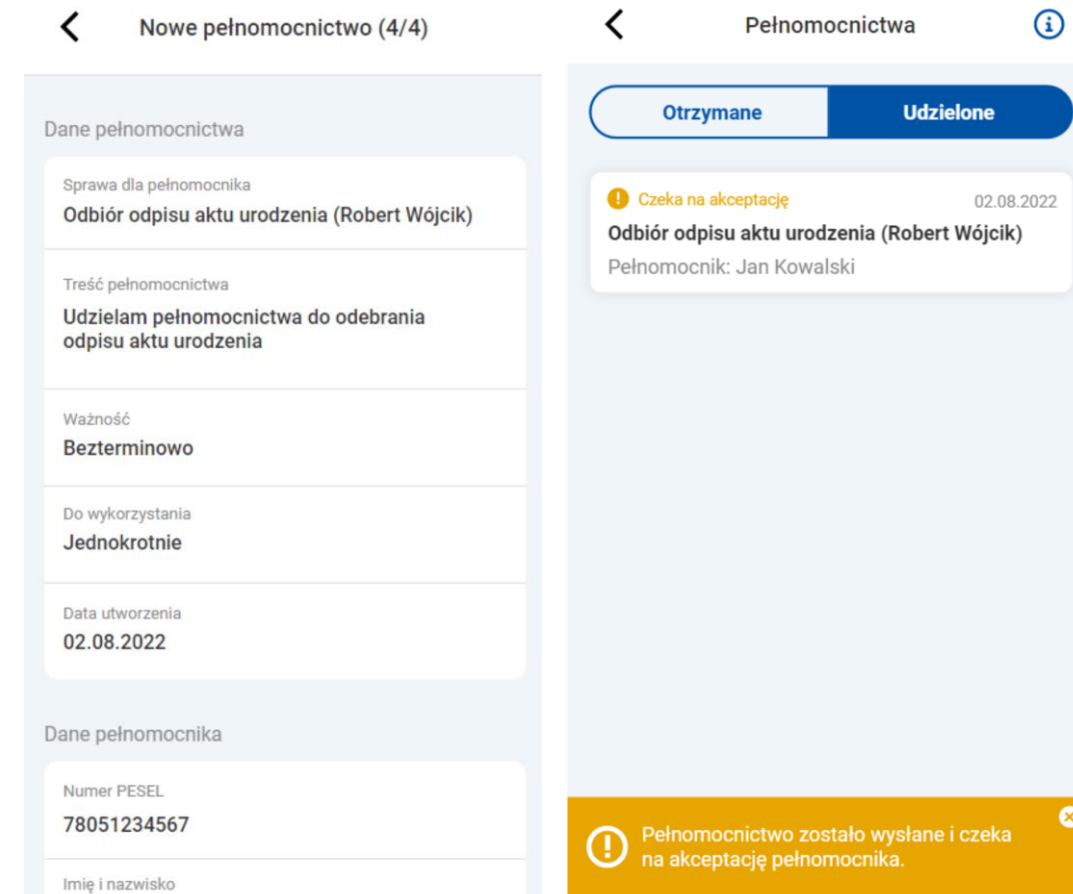

#### **Sugestie:**

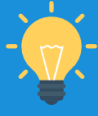

Rekomendujemy dodanie skróconego opisu dalszych kroków procesu lub jego wizualizację, np. pod ikoną "i". Dodatkowo warto rozważyć modyfikację nazw kroków w procesie i dodanie informacji o tym, czego dotyczą poszczególne etapy – np. Nowe pełnomocnictwo – podsumowanie (4/4).

## **ZADANIE 2: AKCEPTACJA PEŁNOMOCNICTWA**

*Wyobraź sobie, że Twój przyjaciel poprosił Cię o odebranie odpisu aktu małżeństwa w jego imieniu. W swojej aplikacji mObywatel nadał Ci pełnomocnictwo do odbioru tego dokumentu.*

*Ponieważ Ty również korzystasz z aplikacji mObywatel, otrzymałeś o tym powiadomienie na swój telefon. Sprawdź, co masz zrobić w tej sytuacji, żeby móc odebrać dokument za przyjaciela.*

*Imię i nazwisko przyjaciela: Aleksander Kowalski.*

## **2. Akceptacja pełnomocnictwa**

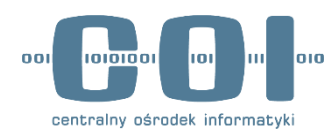

### **Obserwacje**

- Respondenci bez problemów klikali "Odbiór odpisu aktu małżeństwa" i przechodzili do kolejnego ekranu.
- Respondenci nie mieli problemów z akceptacją pełnomocnictwa.
- Niektórzy zastanawiali się, czy będzie możliwe podanie powodu odrzucenia pełnomocnictwa.

### **Wnioski**

- Prezentowane ekrany są czytelne, użytkownicy wykonywali zadanie bez problemów.
- Nie wiadomo, jak zachowywaliby się użytkownicy, gdyby na ekranie znajdowało się kilka powiadomień z różnych kategorii.

Co jak będą błędne dane i dlatego odrzucę? Czy mocodawca będzie o tym wiedział, że odrzucam z powodu błędnych danych? Źródło: IDI, mężczyzna

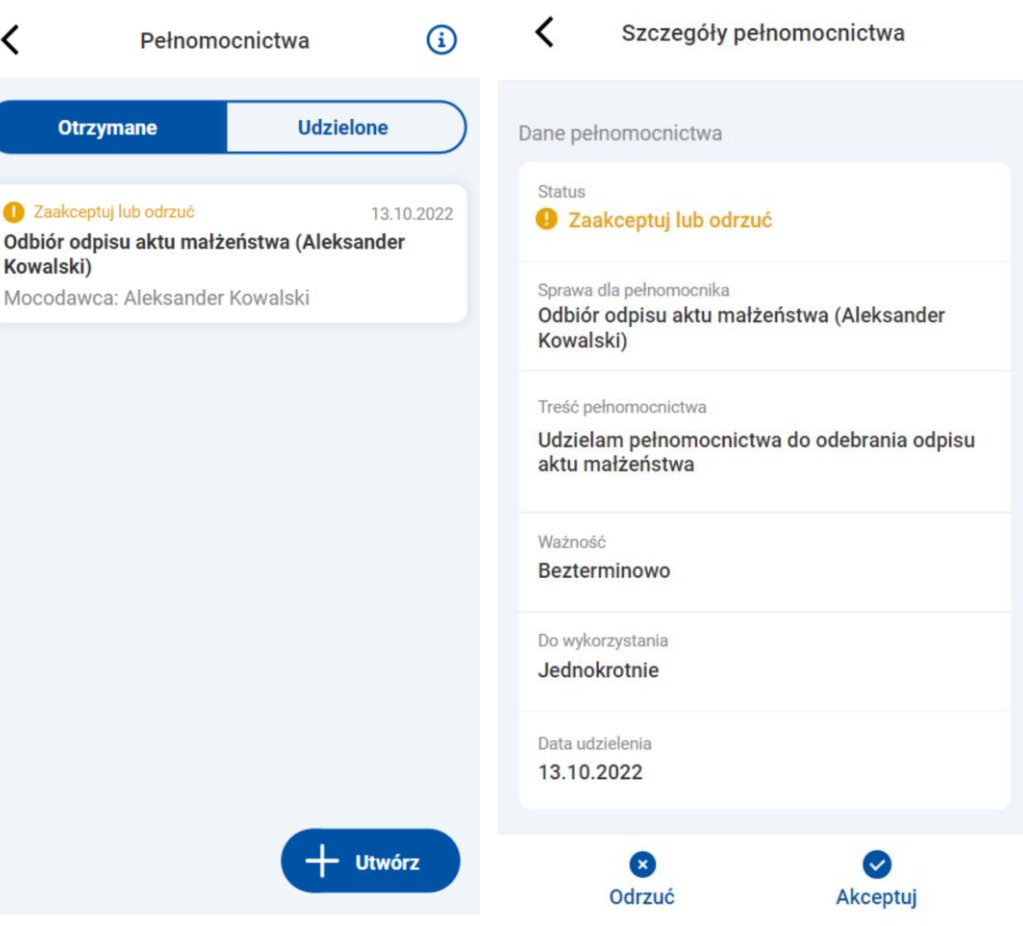

#### **Sugestie:**

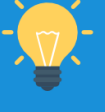

Poza powiadomieniem o statusie sprawy w przypadku odrzucenia pełnomocnictwa w przyszłości można rozważyć dodanie opcjonalnego podania powodu akcji (np. "Błędnie wpisany numer PESEL").

Ω Odl

Mo

## **2. Akceptacja pełnomocnictwa cd.**

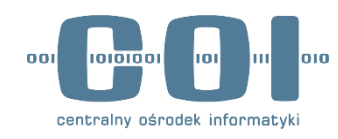

### **Obserwacje**

- Respondenci komentowali, że pasek na dole jest dla nich ważny. Niektórzy próbowali w niego kliknąć, żeby sprawdzić nr pełnomocnictwa.
- Użytkownicy bez problemów docierali do ekranu ze szczegółami pełnomocnictwa.
- Część osób komentowała kolor statusów "Ważne bezterminowo" i "Ważne" sugerując, że powinien być zielony.
- Niektórzy szukali informacji, w którym urzędzie mają zrealizować pełnomocnictwo.

### **Wnioski**

- Prezentowane ekrany są czytelne, użytkownicy wykonywali zadanie bez problemów.
- Obecny kolor statusów jest dla niektórych mylący.
- Brak informacji o miejscu odbioru dokumentu jest niedogodnością.

Ten napis tutaj mógłby być bardziej zielony, bo teraz to jest taki niebieskawy. Myślałam że to jest osobna sekcja do kliknięcia. Źródło: IDI, kobieta

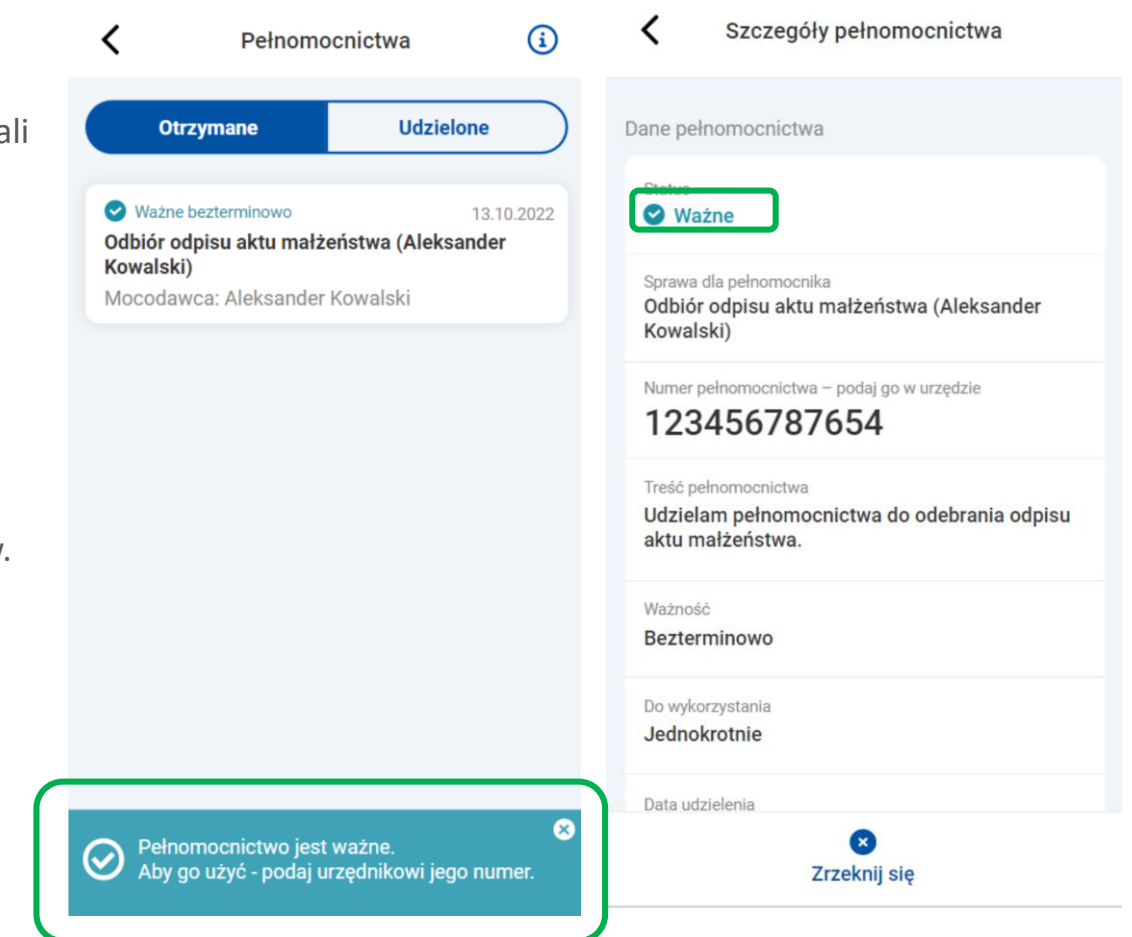

#### **Sugestie:**

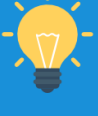

Rekomendujemy dostosowanie koloru statusów tak, aby były bardziej intuicyjne. Dodatkowo, warto zastanowić się nad dodaniem pola z informacją o miejscu odbioru dokumentu, np. wskazanie urzędu przez samego mocodawcę na etapie tworzenia pełnomocnictwa.

## **ZADANIE 3: ZARZĄDZANIE PEŁNOMOCNICTWAMI**

*Wyobraź sobie, że korzystasz z usługi już jakiś czas – nadałeś i otrzymałeś kilka pełnomocnictw.* 

*Jakiś czas temu nadałeś swojemu przyjacielowi – Janowi Kowalskiemu pełnomocnictwo do odbioru odpisu aktu zgonu. Nie pamiętasz jednak, czy dokument jest aktualny i czy przyjaciel może z niego jeszcze korzystać.* 

*Sprawdź, czy to pełnomocnictwo (do obioru odpisu aktu zgonu) jest jeszcze aktualne.*

## **3. Zarządzanie pełnomocnictwami: strona startowa**

## **Obserwacje**

- Niektórzy respondenci mieli trudność w wykonaniu zadania, ponieważ od razu przechodzili do szukania udzielonego pełnomocnictwa, ale nie zauważali, że są w zakładce "Otrzymane". Pierwsze 4 wywiady – respondenci pracowali na makiecie, gdzie zakładki "Otrzymane" i "Udzielone" były słabiej widoczne.
- Niektórzy użytkownicy zwracali uwagę na dużą ilość informacji na ekranie

### **Wnioski**

- Podział na "Otrzymane" i "Udzielone" był słabo widoczny w pierwszej wersji makiety. W drugiej – zmienionej – podział był zauważany przez respondentów i łatwiej rozwiązywali zadanie.
- Przy większej liczbie pełnomocnictw użytkownicy mają trudności z poruszaniem się po ekranie. Respondenci mają poczucie przytłoczenia ilością informacji.

Może to nie jest super intuicyjne, bo widzę całą listę pełnomocnictw i nie patrzę czy jestem w udzielonych, czy w otrzymanych. Może jakby ta lista się nie wyświetlała, tylko widziałbym najpierw udzielone i otrzymane, to bym wybrał.

Źródło: IDI, mężczyzna

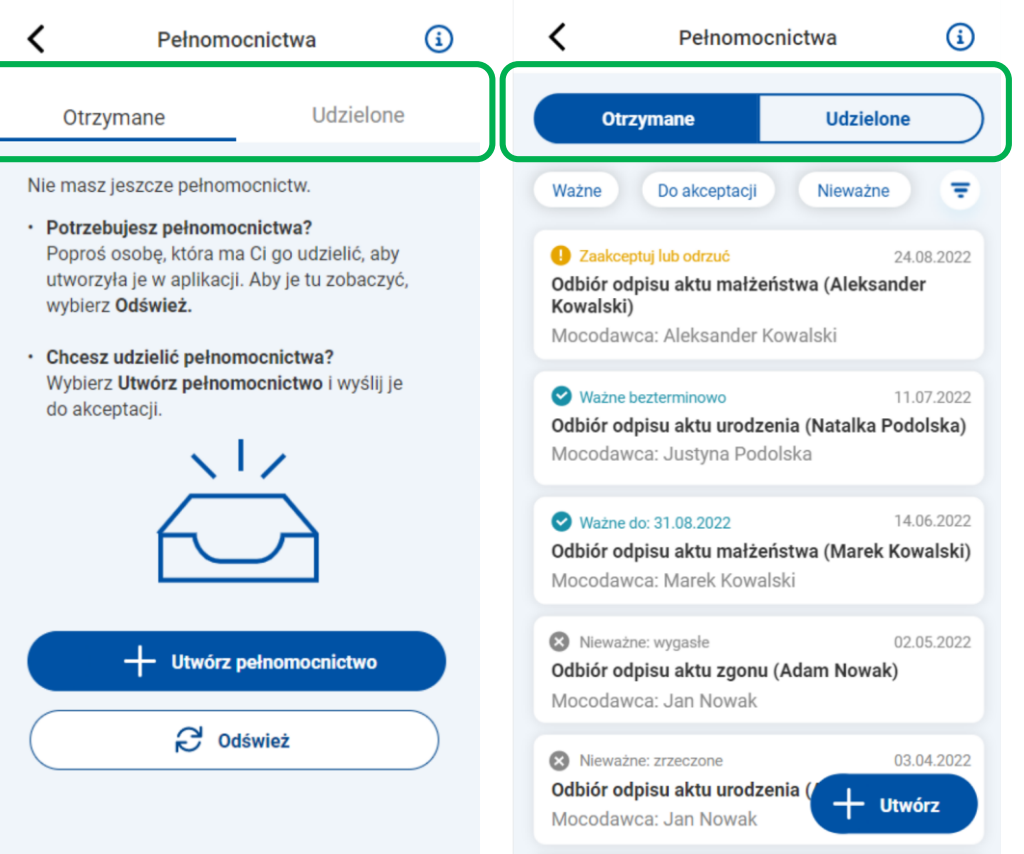

#### **Sugestie:**

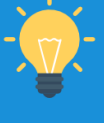

Sprawdzić, czy niektóre informacje można przenieść do szczegółów danego pełnomocnictwa, tak aby na ekranie z listą wyświetlały się tylko najważniejsze dane. W celu uporządkowania widoku można rozważyć dodanie opcji archiwizacji pozycji z listy.

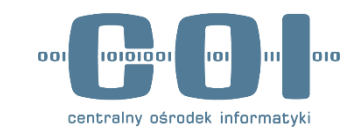

## **3. Zarządzanie pełnomocnictwami: sortowanie i filtry**

## **Obserwacje**

- Nie wszyscy respondenci korzystali z ikony sortowania. Niektórzy respondenci zastanawiali się, według jakiego kryterium odbywa się sortowanie pozycji.
- Daty z prawej strony nie były od razu zrozumiałe, ale użytkownicy domyślali się ich znaczenia poprzez dedukcję.
- Nie wszyscy respondenci korzystali z zakładek "ważne, do akceptacji, nieważne". Niektórzy użytkownicy w natłoku informacji z początku ich nie zauważali, skanując wzrokiem od razu konkretne pełnomocnictwa.
- Niektórzy szukali możliwości wyszukiwania danego pełnomocnictwa.

## **Wnioski**

- Ikona sortowania nie dla wszystkich jest zrozumiała, wątpliwości budzi kryterium sortowania.
- Nazwy filtrów są zrozumiałe dla użytkowników, ale nie zawsze jest to ich preferowany sposób wyszukiwania pełnomocnictwa. Zdarza się im również nie zwrócić na nie uwagi.

Ok, ale nie zwracałbym na niego uwagi, jechałbym po kolei. [Uwaga o filtrach]

Źródło: IDI, mężczyzna

Ważne, do akceptacji, nieważne w ogóle nie zwróciłam uwagi na te dymki.

Źródło: IDI, kobieta

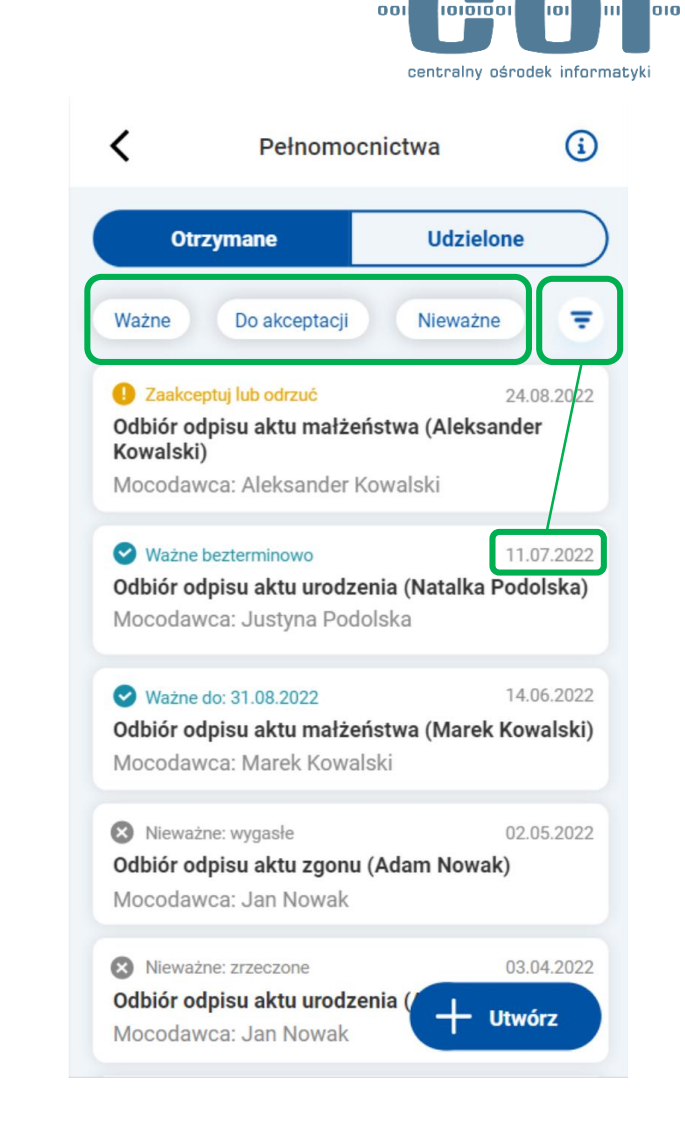

#### **Sugestie:**

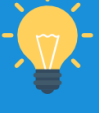

Zbadać, jakie opcje sortowania byłyby najbardziej przydatne. Do rozważenia dodanie możliwości filtrowania po typie sprawy oraz dodanie wyszukiwarki, gdzie można wyszukiwać np. poprzez wpisanie nazwiska pełnomocnika.

## **Obserwacje**

- Użytkownicy zauważali kolory statusów i uznawali je za duże ułatwienie.
- Niektórzy zwrócili uwagę, że kolor zielony wygląda bardziej na niebieskawy. Dla jednej osoby kolor szary przy "Mocodawca" odbierany był jako słabo widoczny i zbyt podobny z kolorem statusu – "nieważne".
- Respondenci nie potrafili rozróżnić powodów nieważności pełnomocnictw: odrzucone, wycofane, wygasłe, odwołane, zrzeczone. Wielość opcji, których nie rozróżniali, wzbudzała poczucie zagubienia.

## **Wnioski**

- Kolory statusów są przydatne. Kolory statusów "Ważne" i "Nieważne" mogą być mylące.
- Użytkownicy nie rozumieją, czym różnią się poszczególne powody nieważności pełnomocnictw. Podział jest skomplikowany.

Zrzeczone, bardzo trudne polskie słowo jakieś[…] dużo, mój mózg wariuje. Źródło: IDI, mężczyzna

Na pierwszy rzut oka nie wiem, czym to się różni. Wiem, że różni się przyczyną. Źródło: IDI, kobieta

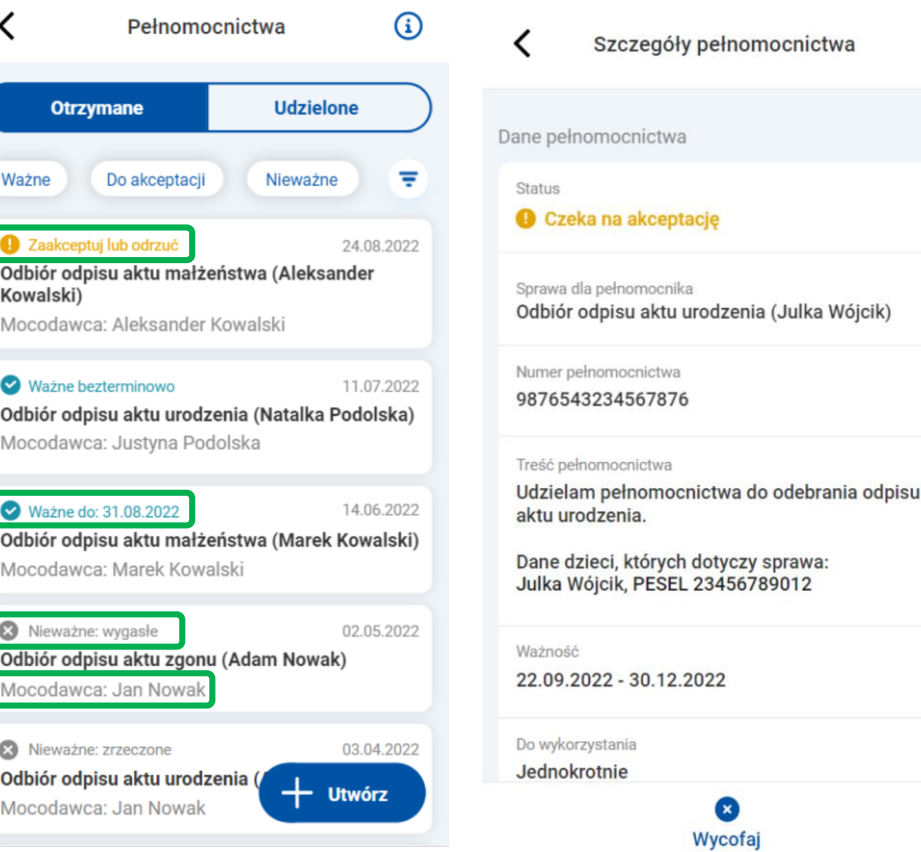

### **Sugestie:**

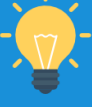

Warto poprawić kolorystykę, aby nie budziła wątpliwości, przenieść informacje o statusie nieważności do szczegółów pełnomocnictwa oraz dodać wytłumaczenie, np. w polu "status" – Nieważne: wygasłe (Mingł termin ważności).

## **3. Zarządzanie pełnomocnictwami: statusy**

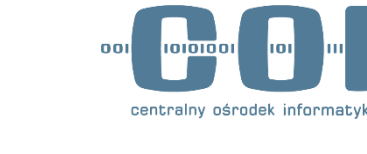

# Dziękujemy

Link do aktualności w projekcie: Cyfryzacja - [Badania i Projektowanie](https://www.gov.pl/web/cyfryzacja-badania-i-projektowanie)

**Kontakt:** [badania@coi.gov.pl](mailto:badania@coi.gov.pl)

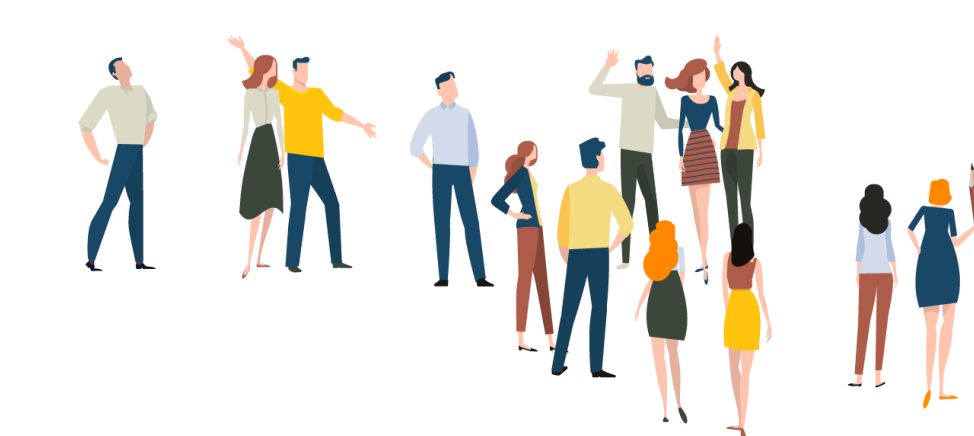